## **Navis-Francis Lefebvre : Création du compte personnel**

- 1- Se connecter à l'intranet / bibliothèque en ligne (à droite) / la documentation UT Capitole
- 2- Sélectionner la base Navis dans la liste des bases de données sur le portail documentaire d'UT1,

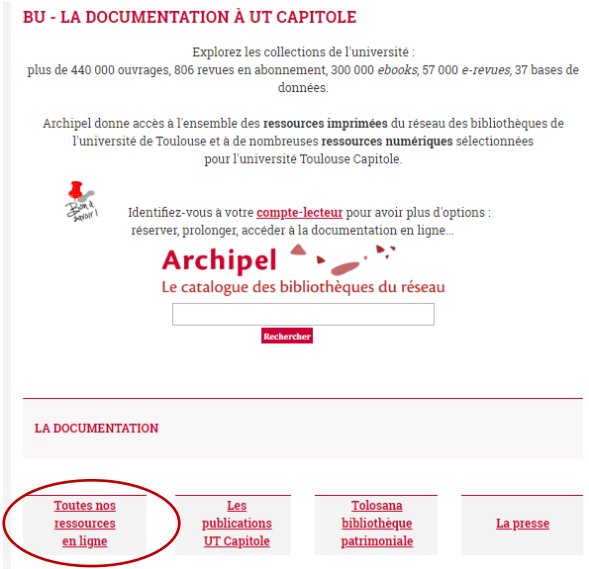

3- Pour une première connexion, l'accès au formulaire d'inscription n'est pas disponible. L'astuce est de **saisir n'importe quoi** (par exemple xw) dans l'espace identifiant et de valider

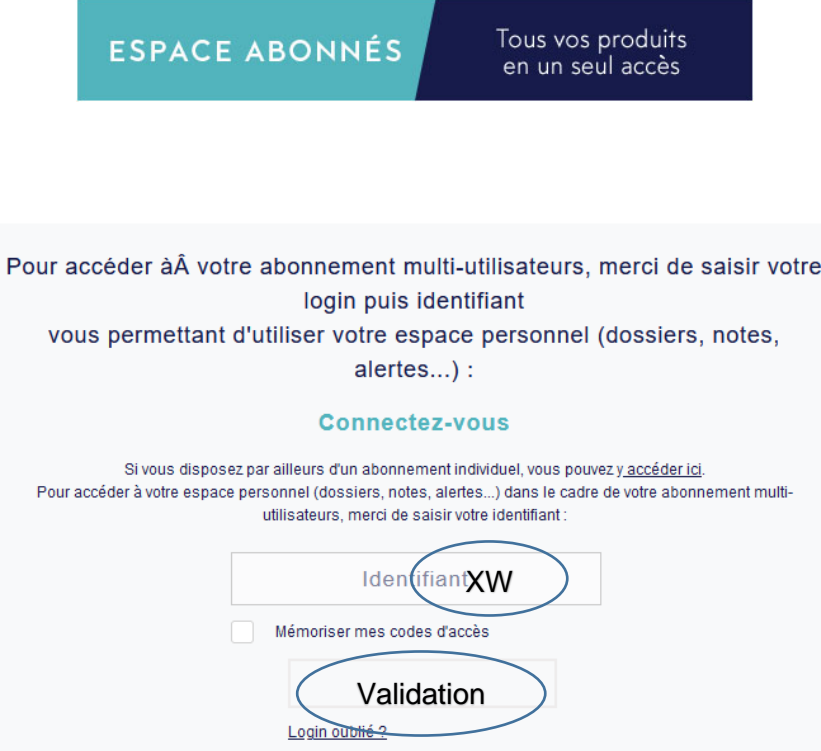

- 4- Remplir le formulaire d'inscription :
	- saisissez un identifiant de votre choix et le noter (il sera demandé à chaque connexion)
	- notez que dans le champ « Dénomination sociale », on indique Université Toulouse Capitole et que l'email est votre adresse institutionnelle (@ut-capitole.fr)

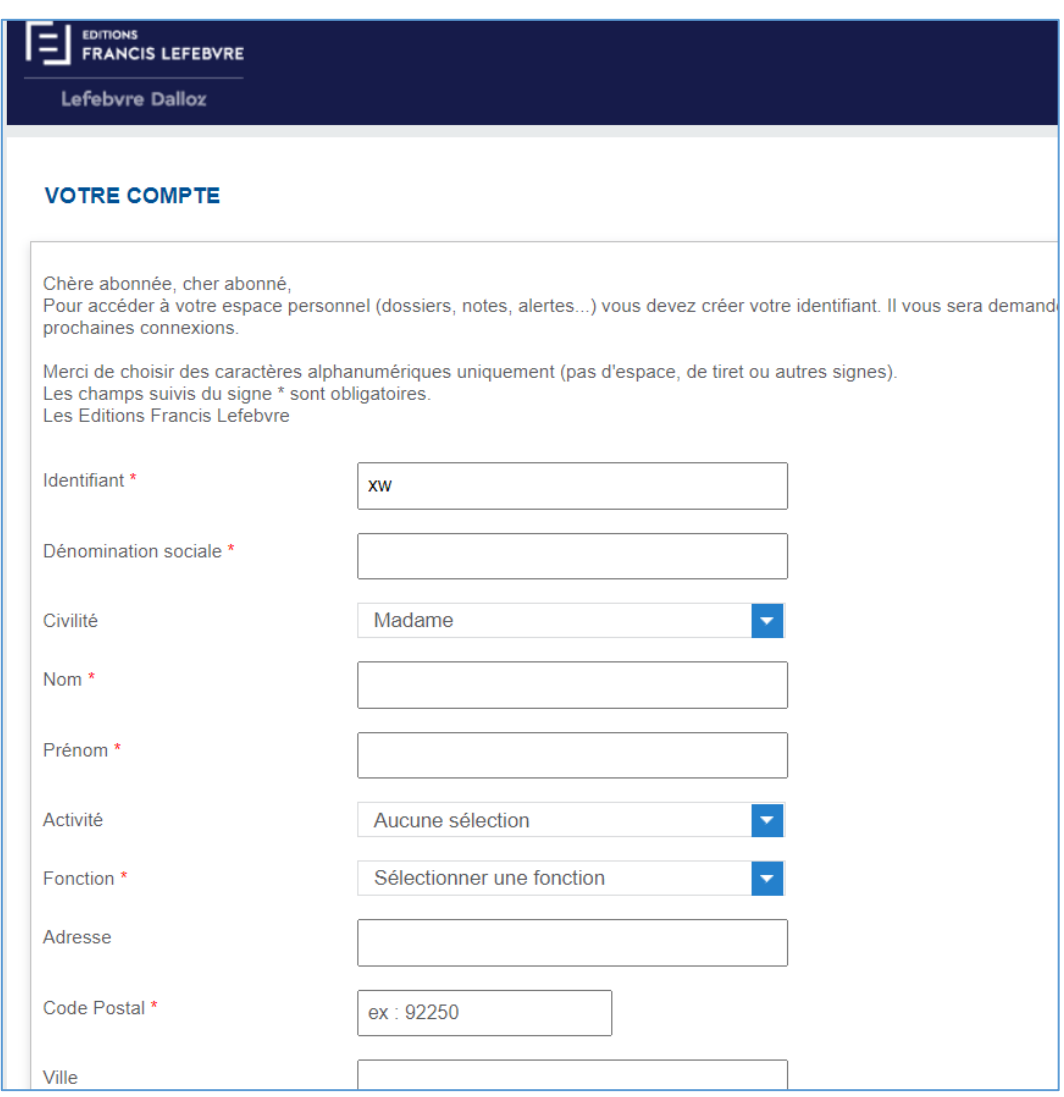